# PEER TO PEER TECHNOLOGY

### SESSION 2

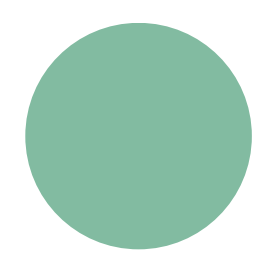

## PEER TO PEER TECHNOLOGY

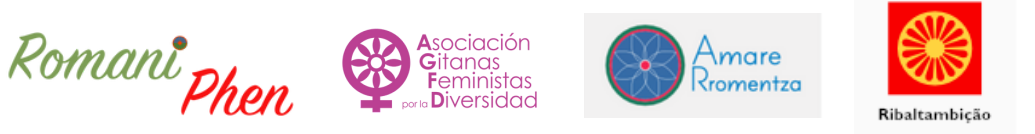

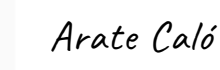

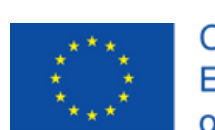

Co-funded by the Erasmus+ Programme of the European Union

This project has been funded with the support of the European Commission.<br>The author is exclusively responsible for this publication.<br>The Commission cannot held liable for any use of the information herein.

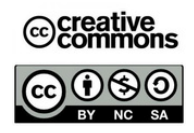

## **MY TELEGRAM CHANNEL!** RESOURCE <sup>2</sup>

#### TIMING :

1 hour ( + 15 minutes for feedback + 10 minutes for planning)

#### INTRODUCTION :

In this session we will open a Telegram channel.Telegram is a mobile app for sending and receiving messages, which focuses on being super fast; it is secure, easy to use and free.

Broadly speaking, Telegram can be used on any of your electronic devices (smartphones, tablets, desktops, laptops) at the same time, so you don't have to worry about being logged out of your cell phone or computer, and messages are synchronized without any problem. Telegram is a combination of SMS and email, but at maximum power. It is designed -and developed- to be a secure application for your video calls or voice calls with end-to-end encryption.

It is ideal for personal use, educational or even for your business.

#### FINAL PRODUCT :

To create a new channel in Telegram.

OBJECTIVES :

.

- To open a new channel in our Telegram.
- To follow practical instructions.
- To perform the tastks as instructed.
- To handle in a basic way smartphones.
- To practice basic internet skills
- To increase the vocabulary related to new technologies.
- CONTENTS :
- Active listening and viewieng of a tutorial video.
- Practical activities on our smartphone.
- Recognition and classification of the different steps involved in opening a new Telegram channel.
- Following a sequence of steps in order to reach the goal.

#### MATERIALS :

tutorial video, photocopy, electronic device.

### DEVELOPMENT OF THE SESSION :

Activity 1:

The peer tutor will start the session with a brief introduction of what we are going to do in it and what will be the final product we want to achieve. She will ask the class if they know what is Telegram, who is using it and who does not use it.We will divide the class into groups as follows, one student who has Telegram with several who do not. If there are more students with Telegram instead of groups of 3-6 students, we can use the peer grouping.

.

If all the students of the class do have a Telegram account; we will directly forward to activity 3.

#### 15 minutes

#### • Activity 2:

Depending on the number of students with or without telegram the class will be divided into a) groups of 3 - 6 students

b) peer to peer .

It is also possible that none of our students use telegram, but in this rare case we will continue to work in groups of 3 to 6 students each. We will then provide the students with a copy of the instructions on how to open a Telegram account. Following them, in àirs or groups they will have to create an account in Telegram to continue with the next activity.

#### 15 minutes

#### • Activity 3:

When all the students have the Telegram account the peer tutor will play for the entire group the video about how to create a new channel in our Telegram account.

Then working peer to peer they will have to create the new channel following the video instructions. The tutorial video can be play and stopped as many times as it is needed.

When we all have our new channels they will be shared with the group and the students can invite to the other students to join their channels.

#### 30 minutes

#### Activity 3 :

.

Tutorial video how to create new chanel in your Telegram account.

#### MATERIAL AND DIDACTIC

#### REASOURCES USED IN THIS

#### SESSION:

#### Activity 2 :

Written Instructions of how to open a Telegram account.

You can easily create a Telegram account for free; all you need is an Android or iOS device with a working phone number to get started.

#### How to make a Telegram account on the mobile app

1. Download the Telegram app from the [G](https://apps.apple.com/us/app/telegram-messenger/id686449807)[oogle](https://play.google.com/store/apps/details?id=org.telegram.messenger&hl=en_US&gl=US) Play [Store](https://play.google.com/store/apps/details?id=org.telegram.messenger&hl=en_US&gl=US) or the Apple App Store.

2. Launch the Telegram app and tap "Start Messaging."

3. Enter your phone number, including the country code. On an iPhone, tap "Next," and on an Android, tap the blue arrow to continue.

4. Telegram will send you a text message to verify the phone number belongs to you. Check your messages, then copy and enter the code into the app and tap "Next" or the blue arrow.

5. Fill out your first name, last name, and add a profile picture if you'd like. You don't have to enter your real name, or give a real picture of yourself. Tap "Next" or the blue arrow when you're done.

After you sign up, Telegram will ask for permission to access your contacts and call log, and make and receive calls using your phone. You can give or restrict these permissions however you like

#### Written by Emma [Witman](https://www.businessinsider.com/author/emma-witman)